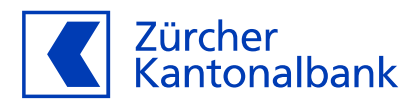

# **Anleitung zur Einrichtung von Benachrichtigungen der Debitkartentransaktionen**

# **Aktivieren Sie Benachrichtigungen bei Transaktionen mit Ihrer ZKB Visa Debit Card**

## **Lassen Sie sich informieren, wenn Ihre ZKB Visa Debit Card eingesetzt wird!**

Sie haben die Möglichkeit, über Ihre Kartentransaktionen mit der ZKB Visa Debit Card informiert zu werden. Richten Sie im ZKB eBanking und im ZKB Mobile Banking die Debitkarten-Benachrichtigungen ein. Dadurch können wir Sie direkt nach erfolgter Kartentransaktion benachrichtigen. Um die Benachrichtigungen per Push-Mitteilung erhalten zu können, aktivieren Sie zuerst die Push-Mitteilungen in den Einstellungen der ZKB Mobile Banking App.

Transaktionen von Kreditkarten sind hiervon ausgeschlossen, diese verwalten Sie in der one App der Viseca.

#### **Schritt-für-Schritt-Anleitung zum Einrichten von Debitkarten-Benachrichtigungen im ZKB eBanking:**

- 1. Loggen Sie sich in Ihr ZKB eBanking ein.
- 2. Navigieren Sie auf «Karten» danach «Debitkarten».
- 3. Wählen Sie Ihre ZKB Visa Debit Card aus, indem Sie auf diese klicken.
- 4. Klicken Sie auf «Karteneinstellungen» und navigieren Sie nun auf «Benachrichtigungen».
- 5. Wählen Sie «Einstellungen ändern», navigieren Sie auf «Debitkarten» und klicken auf «Hinzufügen».
- 6. Geben Sie bei der ersten Konfiguration der Benachrichtigungen eine E-Mail-Adresse und/oder eine Mobiltelefonnummer ein, um Benachrichtigungen empfangen zu können.
- 7. Wählen Sie Ihre gewünschten Benachrichtigungsoptionen: E-Mail, SMS und Push-Mitteilung.
- 8. Sobald Sie Ihre Einstellungen getätigt haben, klicken Sie auf «Speichern».
- 9. Sie können Ihre Benachrichtigungen jederzeit ändern.

### **Schritt-für-Schritt-Anleitung zum Einrichten von Debitkarten-Benachrichtigungen im ZKB Mobile Banking:**

- 1. Loggen Sie sich in Ihr ZKB Mobile Banking ein.
- 2. Navigieren Sie zu «Mehr» und danach auf «Karten».
- 3. Wählen Sie unter «Karten» Ihre ZKB Visa Debit Card aus.
- 4. Wählen Sie nun den Punkt «Kartennutzung».
- 5. Mit dem Verschieben des Reglers deaktivieren oder aktivieren Sie die Einstellung «Push-Mitteilungen".
- 6. Lesen Sie die Informationen und klicken dann auf «Akzeptieren».
- 7. Sie kehren nun automatisch zurück auf die Seite «Kartennutzung».